## **Admin Site**

## How do I get refunds to be displayed?

Go to Members->Players/Parent->Parent Edit and search for the parent record by name or id in the lookup box. In the payments/fee section, click the payment number and you will be taken to a window showing each child the payment was applied to.

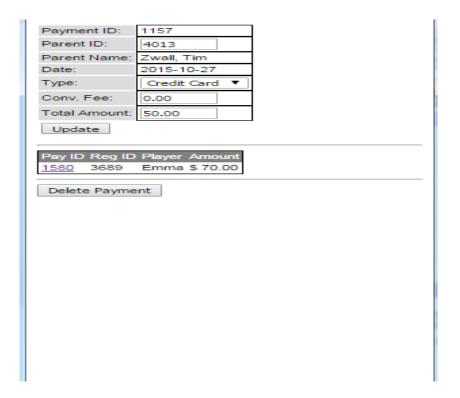

All of the payments can be deleted by clicking delete payment, or each transaction can be deleted or modified by clicking the pay id. After clicking pay id, you can choose to update or delete the payment. To see changes in the parent record, click go at the top of the page.

To remove the fees, click see fees in the payments/fees section.

## **Admin Site**

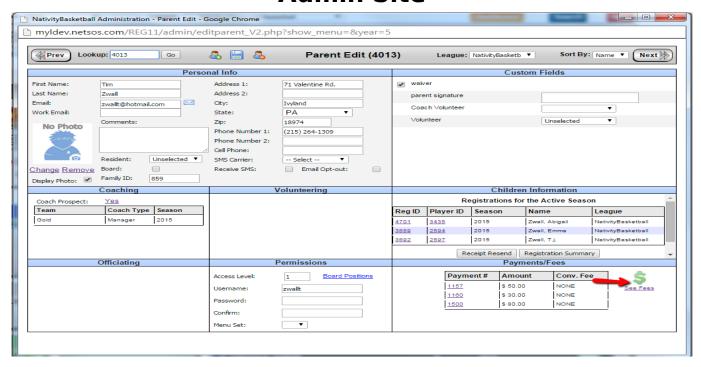

A window will open where you will be able to select the fee that you wish to edit.

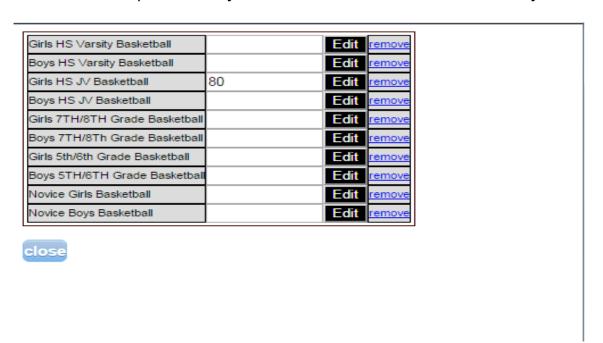

If you put in a new amount and click edit, the change will be made.

Unique solution ID: #1041

Author: MYL

Last update: 2015-11-23 20:51